**ANIMABELLE**

Tutoriale – [Animabelle](https://tuts.rumpke.de/tutoriale-animabelle/)

[Animabelle](https://tuts.rumpke.de/animabelle-seite-2/) – Seite 2

# INGE-LORE'S TUIORIALE

Animabelle 3 alte [Übersetzungen](https://tuts.rumpke.de/animabelle-3/)

Animabelle 4 alte [Übersetzungen](https://tuts.rumpke.de/animabelle-4/)

Animabelle 5 Alte [Übersetzungen](https://tuts.rumpke.de/animabelle-5/)

Animabelle 6 Alte [Übersetzungen](https://tuts.rumpke.de/animabelle-6/)

**[MIEKE](https://groups.io/g/escapingtoPSP2)** [Mieke](https://tuts.rumpke.de/mieke-tut-1-40/) Tut 1-80 • [Mieke](https://tuts.rumpke.de/mieke-81-160/)  $81 - 160$ 

• [Mieke](https://tuts.rumpke.de/mieke-161-233/)  $161 - 233$ • Mieke [Weihnachten 1-62](https://tuts.rumpke.de/mieke-weihnachten-1-62/) • [Tutoriale](https://tuts.rumpke.de/tutoriale-mieke/) – Mieke

## **BARBARA** [Tutoriale](https://tuts.rumpke.de/tutoriale-barbara/) – Barbara **BEA** [Tutoriale](https://tuts.rumpke.de/tutoriale-bea/) – Bea **CARINE**

• [Tutoriale](https://tuts.rumpke.de/tutoriale-carine/) – Carine **COLYBRIX** • [Tutoriale](https://tuts.rumpke.de/tutoriale-colybrix/) – Colybrix • [Colybrix](https://tuts.rumpke.de/colybrix-2/) 2

Carine 2 alte [Übersetzungen](https://tuts.rumpke.de/carine-2/)

Franie [Margot](https://tuts.rumpke.de/franie-margot-2/) 2 • Franie [Margot](https://tuts.rumpke.de/franie-margot-3/) 3

**NICOLE** [Tutoriale](https://tuts.rumpke.de/tutoriale-nicole/) – Nicole • [Nicole](https://tuts.rumpke.de/nicole-2/) 2

**DENISE** [Tutoriale](https://tuts.rumpke.de/tutoriale-denise-alte-tutoriale/) – Denise

 $\bullet$  [Denise](https://tuts.rumpke.de/denise-2/) – 2 • [Denise](https://tuts.rumpke.de/denise-3/) 3

**EVALYNDA** [Evalynda](https://tuts.rumpke.de/evalynda-2/) 2 [Tutoriale](https://tuts.rumpke.de/tutoriale-evalynda/) – Evalynda

**SWEETY** • [Sweety](https://tuts.rumpke.de/sweety-tut-1-81/) Tut 1-81 • Sweety Tuts [82-104](https://tuts.rumpke.de/sweety-tuts-82-104/) • [Tutoriale](https://tuts.rumpke.de/tutoriale-sweety/) – Sweety

**FRANIE MARGOT**

[Tutoriale](https://tuts.rumpke.de/tutoriale-franie-margot/) – Franie Margot

• [Tutoriale](https://tuts.rumpke.de/tutoriale-valy/) – Valy Valy – alte [Tutoriale](https://tuts.rumpke.de/valy-alte-tutoriale/)

**ELISE** [Tutoriale](https://tuts.rumpke.de/1098-2/elise/) – Elise • [Elise](https://tuts.rumpke.de/elise-2/) 2

**NOCH MEHR TUTORIALE Andre**  $1 + 2 + 3 + 4$  $1 + 2 + 3 + 4$  $1 + 2 + 3 + 4$  $1 + 2 + 3 + 4$  $1 + 2 + 3 + 4$  $1 + 2 + 3 + 4$  $1 + 2 + 3 + 4$ 

**Katinka**  $1 + 2 + 3 + 4$  $1 + 2 + 3 + 4$  $1 + 2 + 3 + 4$  $1 + 2 + 3 + 4$  $1 + 2 + 3 + 4$  $1 + 2 + 3 + 4$ *[Kamil](https://tuts.rumpke.de/tutoriale-kamil/)*

**SOXIKIBEM** [Soxikibem](https://tuts.rumpke.de/soxikibem-tuts-1-32/) – Tuts 1-32 Tutoriale – [Soxikibem](https://tuts.rumpke.de/tutoriale-soxikibem/) [Soxikibem](https://tuts.rumpke.de/soxikibem-seite-2/) – Seite 2 • [Soxikibem](https://tuts.rumpke.de/soxikibem-seite-3/) – Seite 3 [Soxikibem](https://tuts.rumpke.de/soxikibem-seite-4-2/) – Seite 4 Tutoriale – [Ana-Maria](https://tuts.rumpke.de/tutoriale-ana-maria/) [Tutoriale](https://tuts.rumpke.de/tutoriale-cidaben/) – CidaBen • [Tutoriale](https://tuts.rumpke.de/tutoriale-elaine/) – Elaine [Tutoriale](https://tuts.rumpke.de/tutoriale-inacia-neves/) – Inacia Neves Tutoriale – [Leni Diniz](https://tuts.rumpke.de/tutoriale-leni-diniz/) Tutoriale – [Marcinha](https://tuts.rumpke.de/tutoriale-marcinha/) [Tutoriale](https://tuts.rumpke.de/tutoriale-roberta/) – Roberta [Tutoriale](https://tuts.rumpke.de/tutoriale-tati-robert/) – Tati Robert

Marcinha und [Soxikibem](https://tuts.rumpke.de/marcinha-und-soxikibem/)

• [Tesy](https://tuts.rumpke.de/tesy-tuts-1-37/) Tuts 1-37 • [Tutoriale](https://tuts.rumpke.de/tutoriale-tesy/) – Tesy

Tutoriale [Marcinha](https://tuts.rumpke.de/tutoriale-marcinha-elaine/) + Elaine **TESY**

**VALY**

**YEDRALINA** [Yedralina](https://tuts.rumpke.de/yedralina-2/) 2 alte Tutoriale Tutoriale – [Yedralina](https://tuts.rumpke.de/tutoriale-yedralina/)

**MELODI** [Tutoriale](https://tuts.rumpke.de/tutoriale-melodi/) – Melodi

**[Annarella](https://tuts.rumpke.de/annarella/)**

**[Anesia](https://tuts.rumpke.de/anesia/) Azalee [1](https://tuts.rumpke.de/azalee-1/) Belinda [1](https://tuts.rumpke.de/belinda/) [2](https://tuts.rumpke.de/belinda-seite-2/) 3**

**[Bijounet](https://tuts.rumpke.de/bijounet/) [Catrien](https://tuts.rumpke.de/catrien/)** *[Ceylan](https://tuts.rumpke.de/ceylan/)*

**[Cloclo](https://tuts.rumpke.de/tutoriale-cloclo/) Cloclo**  $2 \le 4$  $2 \le 4$ **[Cloclo](https://tuts.rumpke.de/cloclo-2/) alte Tuts [Corinne](https://tuts.rumpke.de/corinne/)**

*[Dilek](https://tuts.rumpke.de/tutoriale-dilek/)* **[Domie](https://tuts.rumpke.de/domie/) Edith [1](https://tuts.rumpke.de/tutoriale-edith/) [2](https://tuts.rumpke.de/edith-2/) [3](https://tuts.rumpke.de/edith-3/) [4](https://tuts.rumpke.de/tutoriale-edith/)**

**[Eglantine](https://tuts.rumpke.de/tutoriale-eglantine/)**

*[Kathania](https://tuts.rumpke.de/tutoriale-kathania/)* **[Katinka](https://tuts.rumpke.de/katinka-tuts-1-29/) Tuts 1-29**

**Lady [Graph](https://tuts.rumpke.de/lady-graph/) [Laurette](https://tuts.rumpke.de/laurette/) [L](http://escapingtopsp2.altervista.org/Home/homeb.html)[ibellule](https://tuts.rumpke.de/libellule/)**

**[Lily](https://tuts.rumpke.de/tutoriale-lily/) [Lola](https://tuts.rumpke.de/lola/) Malacka [1](https://tuts.rumpke.de/malacka/) [2](https://tuts.rumpke.de/malacka-2/) 3 [Mentali](https://tuts.rumpke.de/mentali/)**

**[Mineko](https://tuts.rumpke.de/mineko/) [2](https://tuts.rumpke.de/mineko-2/) [3](https://tuts.rumpke.de/mineko_3/) [4](https://tuts.rumpke.de/mineko-4/) 5** [Noisette](https://tuts.rumpke.de/noisette-tut-1-80/) Tuts 1-80 [81-167](https://tuts.rumpke.de/noisette-81-167/) *[Noisette](https://tuts.rumpke.de/tutoriale-noisette/)*

**[Poushka](https://tuts.rumpke.de/tutoriale-poushka/) Rose de [Sable](https://tuts.rumpke.de/rose-de-sable/) Tine Tuts [1-58](https://tuts.rumpke.de/tine-tuts-1-58/)**

*[Tine](https://tuts.rumpke.de/tutoriale-tine/) ab 59* **[Womanance](https://tuts.rumpke.de/womanence/)**

**[Zane](https://tuts.rumpke.de/zane/) Ostern [1](https://tuts.rumpke.de/ostern/) 2 Weihnachten [1](https://tuts.rumpke.de/weihnachten/) 2 3 4 5** *[Signtags](https://tuts.rumpke.de/signtags/)*

**[Animationen](https://tuts.rumpke.de/animationen/)**

#### $\blacksquare$ **Punkt 4**

**Textureekte–Textur \*8-cmv\***  $\mathbf{x}$ **O** Textur Bildvorschau Vorschau  $\neg$   $\neg$   $\neg$   $\neg$ Einstellungen Bild Textur Lichtquelle  $\frac{1}{\sqrt{2}}$ Glättung: Earbe:  $\overline{0}$ 315 島口 블기 Winkel: Tiefe:  $\bullet$ 15 Umgebung: 圖目 Intensität:  $\frac{1}{2}$ 50  $\overline{0}$ 

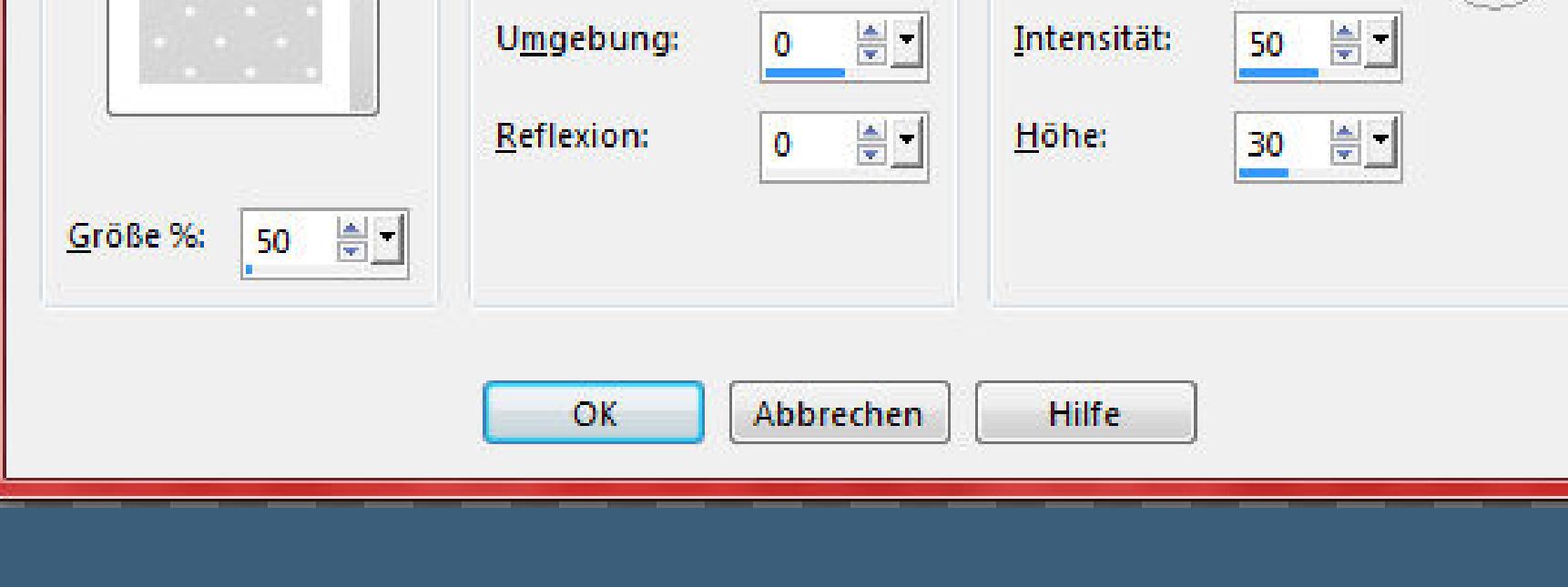

**Auswahl ändern–verkleinern um 10 Px neue Ebene–mit dem VG Verlauf füllen Auswahl verkleinern um 10 Px–Löschtaste neue Ebene Plugins–MuRa's Meister–Cloud Standard Ebenen–Maskenebene aus Bild**  $\mathbf{x}$ Maske aus Bild hinzufügen Quellfenster: valentin18\_sigrid.jpg  $OK$  $\blacksquare$ Maske erstellen aus Abbrechen **O** Luminanz der Quelle **Hilfe** 

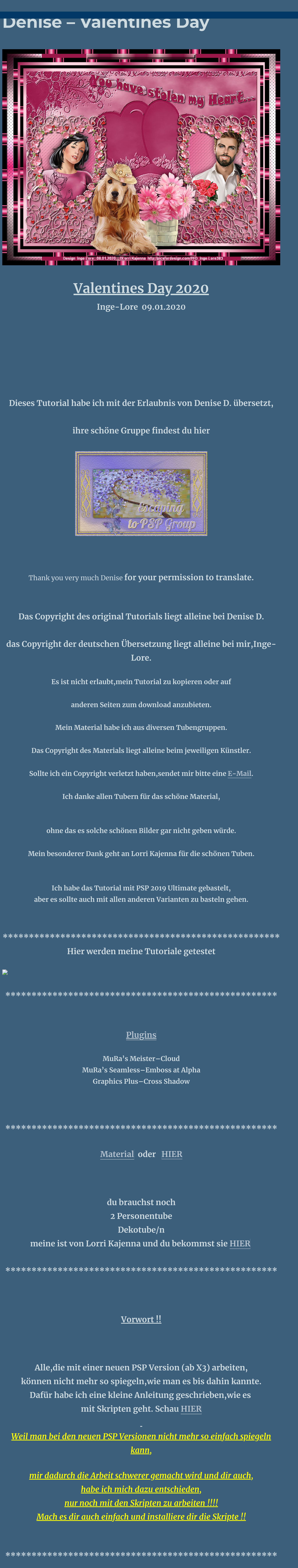

**Wenn etwas verkleinert wird,dann immer ohne Haken bei \*Alle Ebenen angepaßt\* , andernfalls schreibe ich es dazu.** \*\*\*\*\*\*\*\*\*\*\*\*\*\*\*\*\*\*\*\*\*\*\*\*\*\*\*\*\*\*\*\*\*\*\*\*\*\*\*\*\*\*\*\*\*\*\*\*\*\*\*

**Das Originaltut**

DeniseD Creation **The Community of Community STATE** 

**Punkt 1**

**Schiebe \*occhio rosso\* in den Farbverlaufordner (im HG einstellen)**

**Schiebe auch \*mqc Curl\* in den Farbverlaufordner (im VG einstellen) Schiebe \*8-cmv\* in den Texturordner.**

**Doppelklick auf die beiden Presets,sie installieren sich alleine. Such dir aus deinen Tuben eine helle VG und dunkle HG Farbe. Öne ein neues Blatt 900 x 700 Px–mit dem VG Verlauf füllen.**

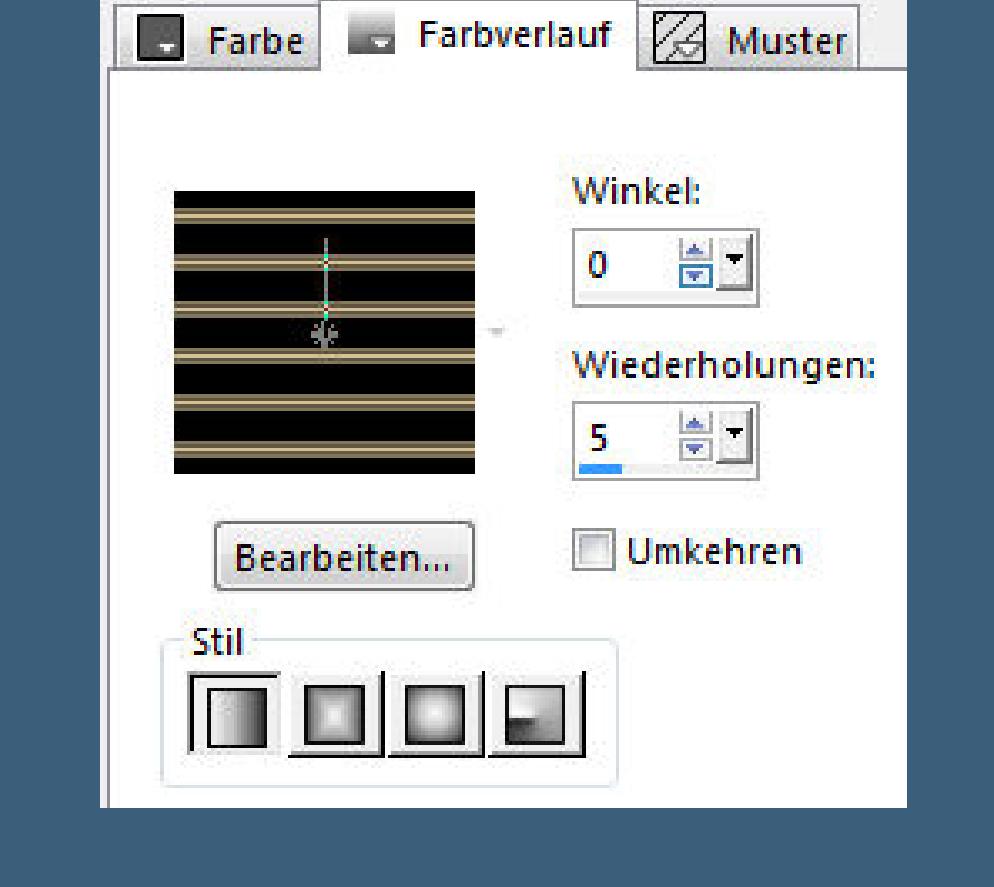

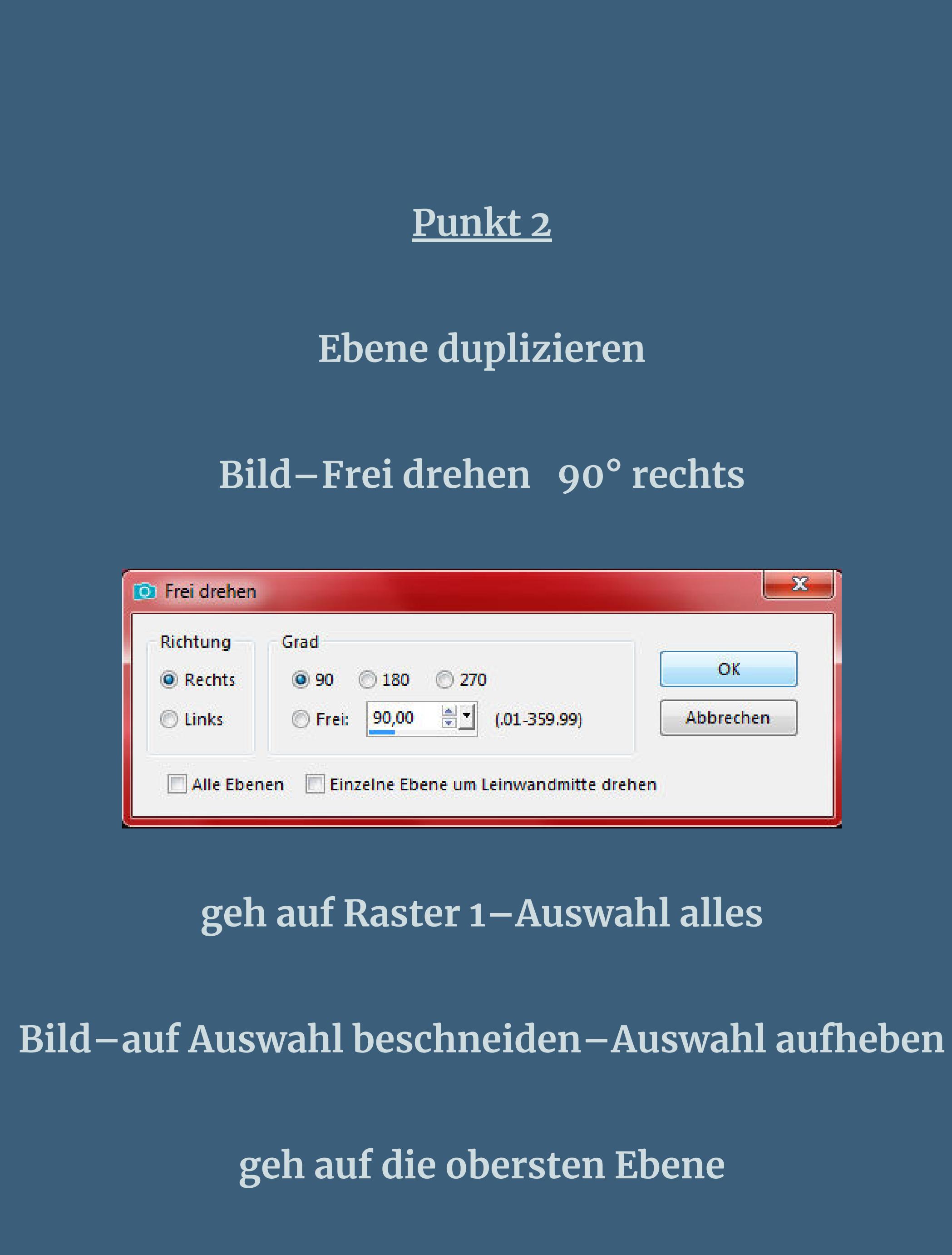

[Inge-Lore's](https://tuts.rumpke.de/) Tutoriale [Stolz präsentiert](https://de.wordpress.org/) von WordPress /

**zusammenfassen–nach unten zusammenfassen**

#### **Punkt 3**

**Auswahl–Auswahl laden/speichern–Auswahl aus Datei laden Auswahl \*D.D.Valentines2020\* laden**

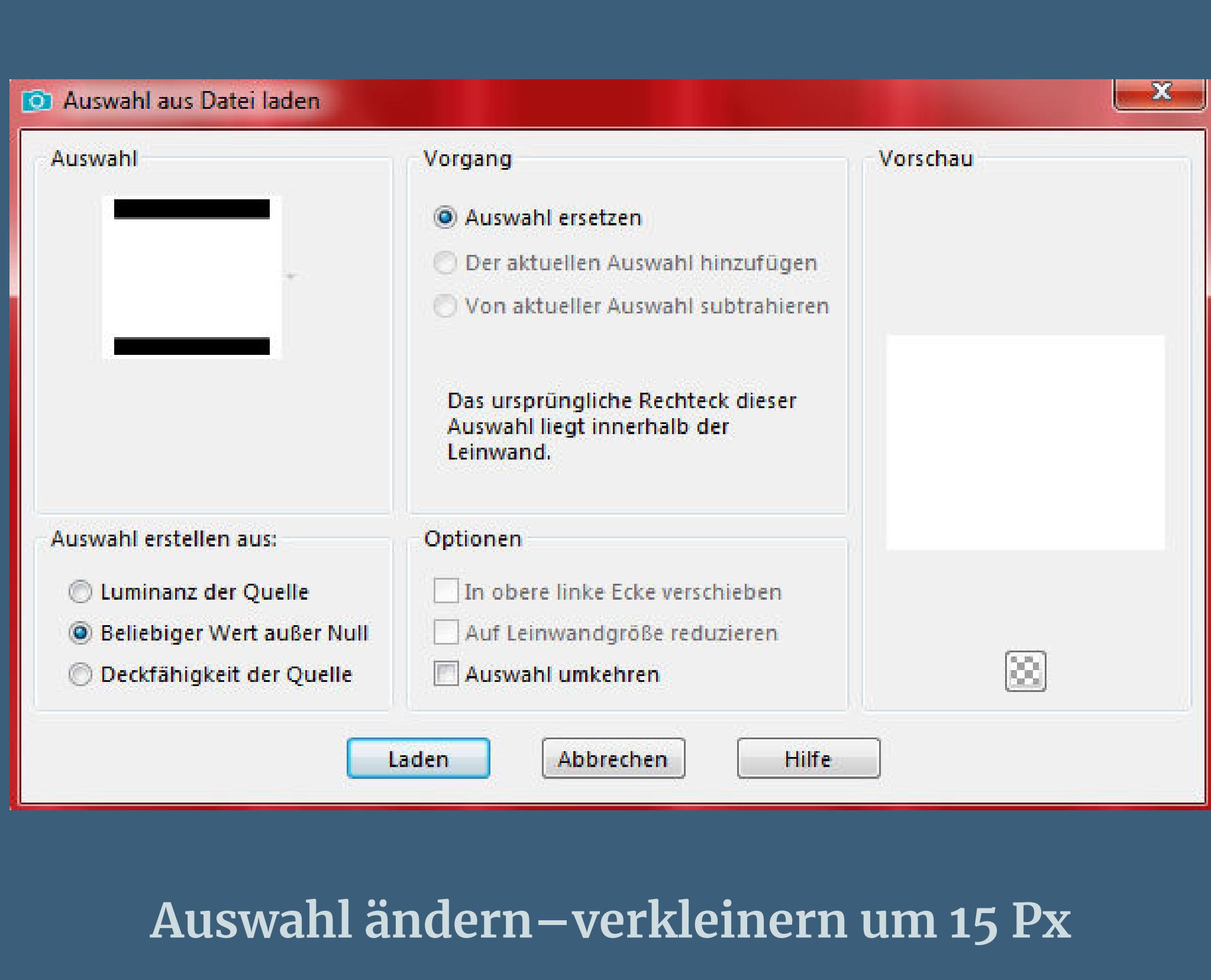

**Löschtaste–Auswahl aufheben**

**Ebene duplizieren–verkleinern auf 92%**

**nach unten zusammenfassen**

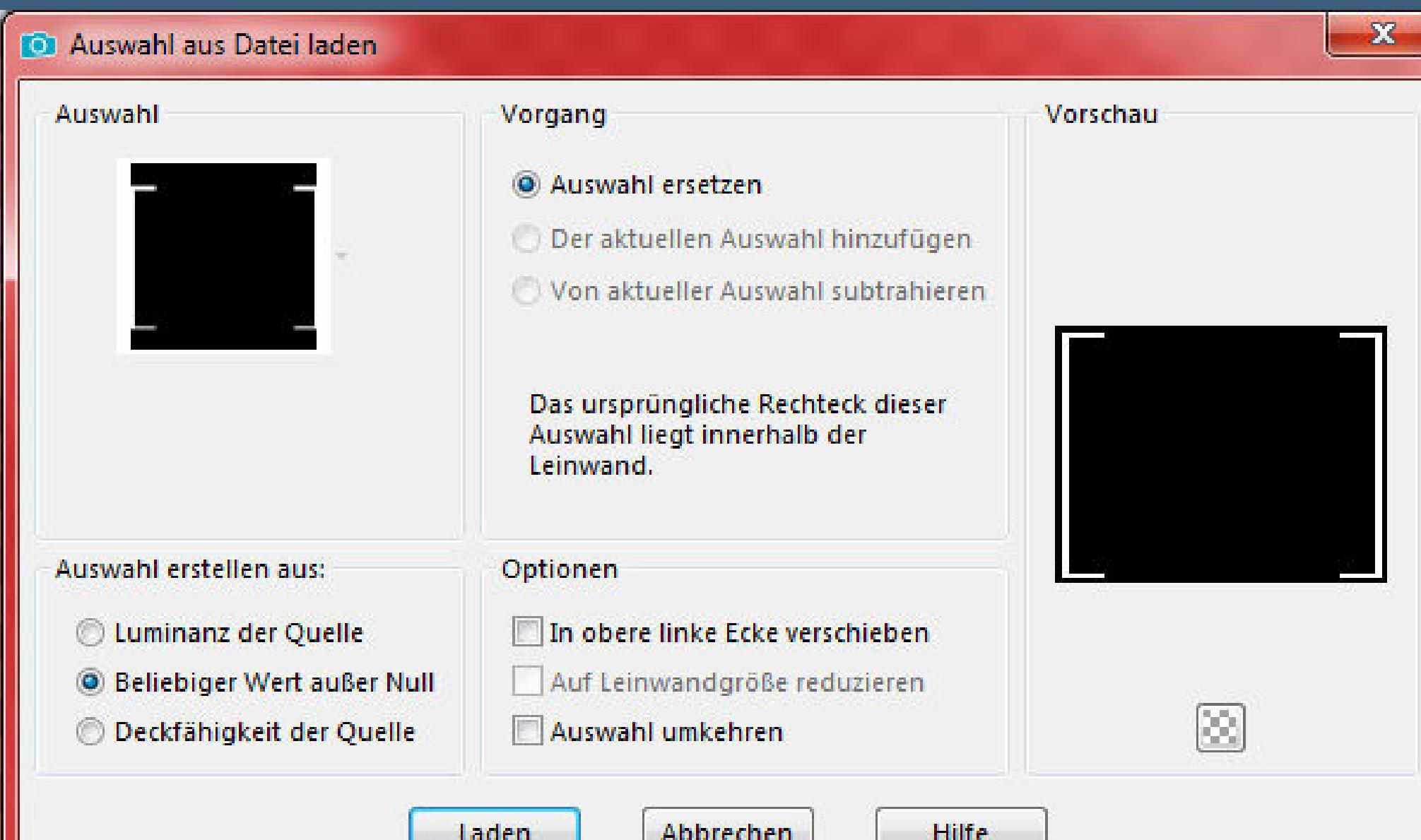

**Auswahl \*D.D.Valentines2020.2\* laden**

**neue Ebene–mit dem VG Verlauf füllen**

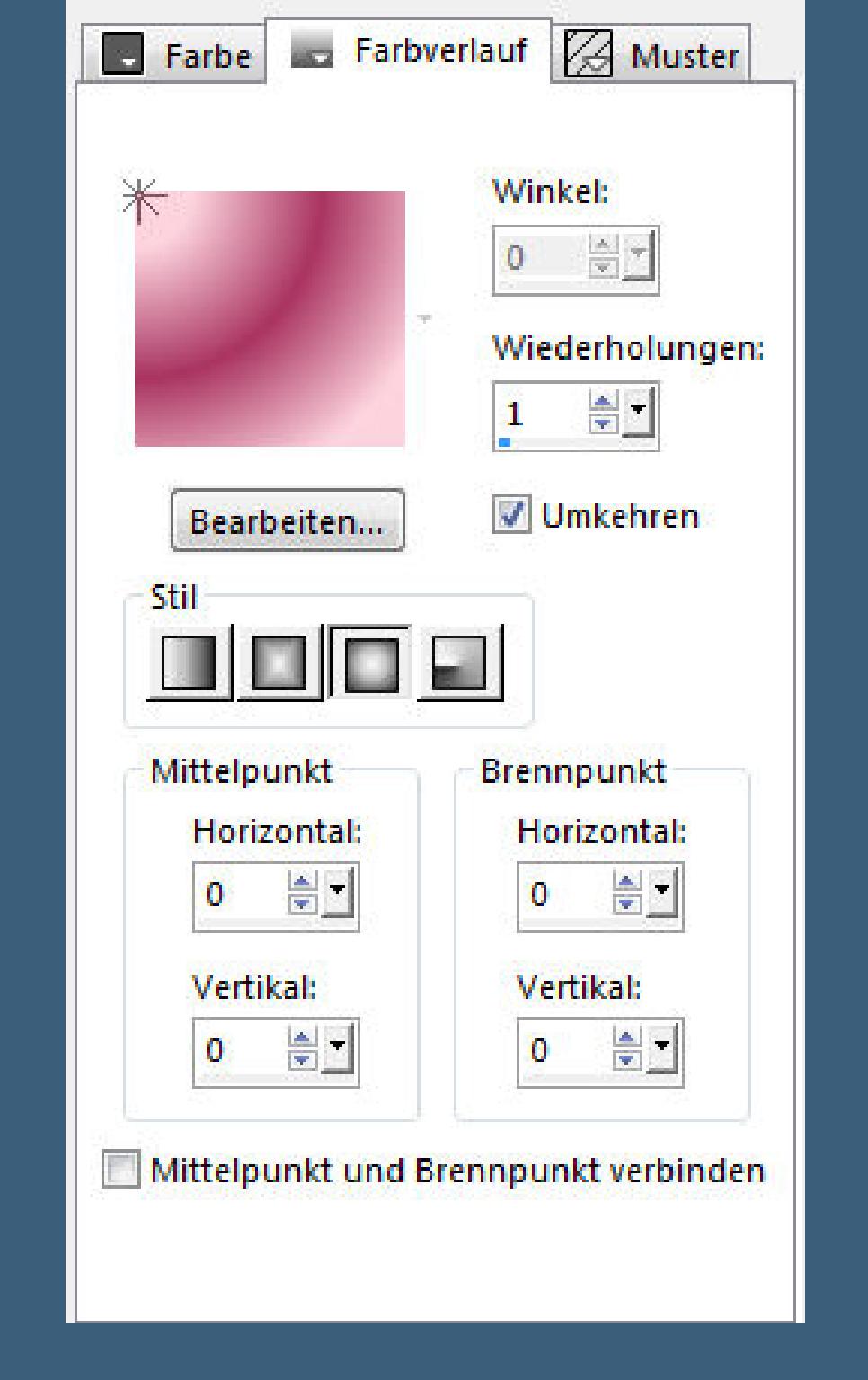

**Kanteneekte–nachzeichnen**

**Plugins–Graphics Plus–Cross Shadow Standard**

**Eekte–3D Eekte–Innenfase**

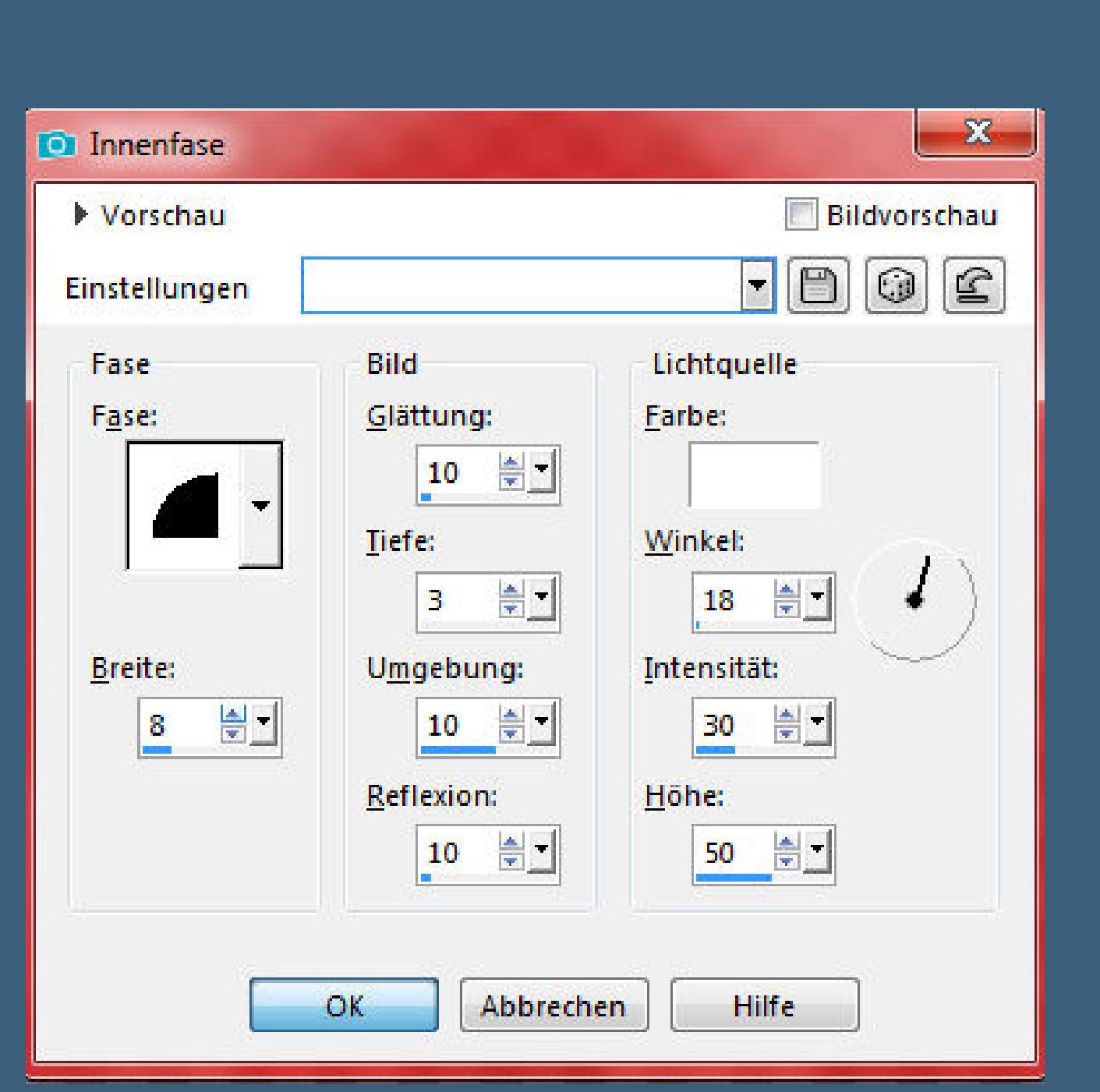

**Auswahl \*D.D.Valentines2020.3\* laden**

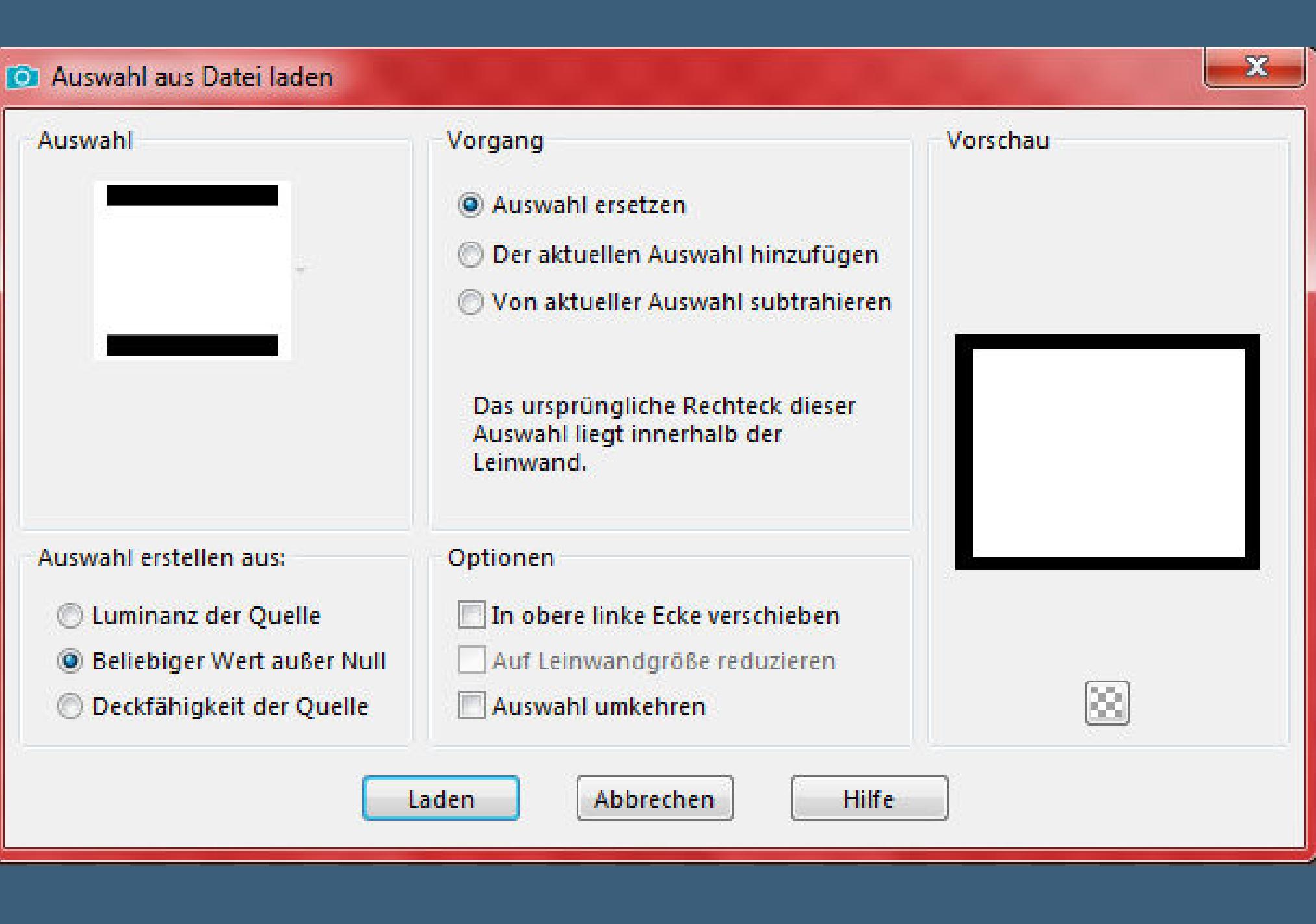

**neue Ebene–mit dem HG Verlauf füllen**

### **Punkt 5**

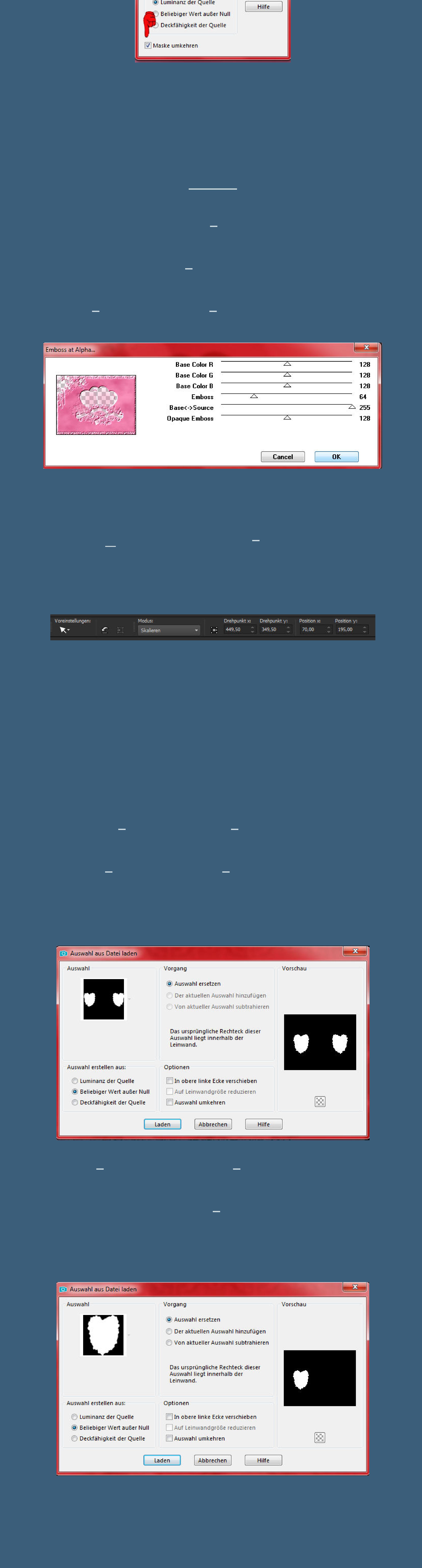

**Punkt 8**

**Kopiere deine Frauentube–einfügen auf dein Bild passe die Größe an–in die Auswahl schieben–scharfzeichnen Auswahl umkehren–Löschtaste–Auswahl aufheben**

**Auswahl \*D.D.Valentines2020.5\* laden**

![](_page_0_Picture_70.jpeg)

**kopiere deine Männertube–einfügen auf dein Bild passe die Größe an–scharfzeichnen–in die Auswahl schieben Auswahl umkehren–Löschtaste–Auswahl aufheben auf beide Tuben den Schlagschatten 0/0/80/25**

#### **Punkt 9**

**Stelle die VG Farbe aus und die dunkle HG Farbe an installiere den Font aus dem Material schreibe \*You have stolen my Heart… \* aufs Bild oder in deutsch \*Du hast mein Herz gestohlen… \* in Rasterebene umwandeln**

#### **Punkt 10**

**Plugins–Alien Skin Eye Candy 5–Impact – Extrude**

![](_page_0_Picture_76.jpeg)

**Kanteneekte–nachzeichnen Verzerrungseekte–Welle**

**to** Welle

Bildvorschau Vorschau  $\neg$   $\Box$   $\odot$  $\mathbb{S}$ Einstellungen **Horizontale Verschiebung** Vertikale Verschiebung Kantenmodus Amplitude: ◎ Andere Seite übernehmen Amplitude: 高고 高 -0 Wiederholen Wellenlänge: 高山 Wellenlänge:  $\frac{N}{N}$  $|100|$ 55  $\circ$ C Farbe **O**Iransparent

 $\mathbf{x}$ 

### **Schlagschatten 2/2/80/5**

Abbrechen

OK

Hilfe

**oben auf dem Bild platzieren**

**Auswahl \*D.D.Valentines2020.6\* laden**

![](_page_0_Picture_82.jpeg)

**Punkt 11**

![](_page_0_Picture_84.jpeg)

**Neue Ebene–mit dem HG Verlauf so füllen**

**Auswahl aufheben**

![](_page_0_Picture_86.jpeg)

**stark scharfzeichnen–duplizieren–horizontal spiegeln kopiere deine Dekotube/n–einfügen auf dein Bild Größe anpassen–scharfzeichnen Schlagschatten 0/0/80/25**

#### **Punkt 12**

**Geh auf Raster 3–Auswahl alles–schwebend–nicht schwebend Auswahl verkleinern um 10 Px–neue Ebene mit der HG Farbe füllen–Auswahl aufheben geh wieder auf die oberste Ebene setz dein WZ und das Copyright aufs Bild**

**zusammenfassen und als jpg speichern.**

![](_page_0_Picture_91.jpeg)

![](_page_0_Picture_92.jpeg)

![](_page_0_Picture_93.jpeg)

![](_page_0_Picture_94.jpeg)

![](_page_0_Picture_95.jpeg)

そうしゅ リードっか Render by Kleine He **MA** sig by Barbar